# brother

# **Pikaopas**

Kiitos Brother RJ-4030/RJ-4040 -mobiilitulostimen ostamisesta. Lue Käyttöopas (CD‑levy), Tuotteen turvaohjeet (painettu), Pikaopas (tämä opas), Ohjelmiston käyttöopas (CD‑levy) ja Verkkokäyttäjän opas (CD‑levy, vain RJ‑4040) ennen tulostimen käyttämistä. Suosittelemme, että säilytät näitä asiakirjoja paikassa, josta saat ne nopeasti käsiisi tarvittaessa. Jos haluat ladata uusimmat oppaat, käy Brother Solutions Centerissä (http://solutions.brother.com/), jossa voit myös ladata tulostimesi uusimmat ohjaimet ja apuohjelmat, lukea usein kysyttyjä kysymyksiä ja vianmääritysvihjeitä tai saada lisätietoja erityisistä tulostusratkaisuista.

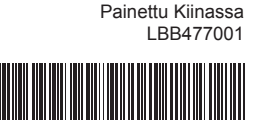

**Yleiskuvaus**

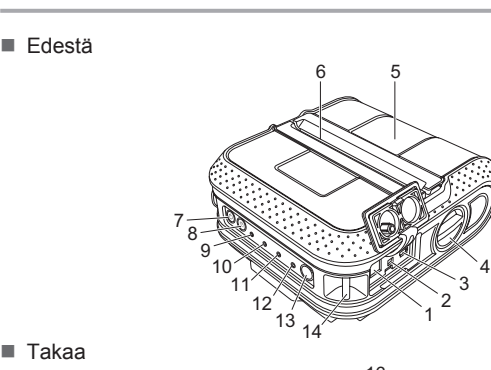

USB-portti Kannen avaamisvipu RD-rullalokeron kansi 6. Paperin ulostuloaukko Virtapainike

(tulostimen virran kytkeminen/

9. POWER (VIRTA) -merkkivalo

- 2 Kytke virtajohto verkkolaitteeseen.
- Kytke virtajohto lähellä olevaan pistorasiaan (100 240 VAC, c 50 - 60 Hz).

katkaiseminen) 8. 1L<u>i</u> Syöttöpainike (paperin syöttäminen tai

2. 3. 4. 5. 7.

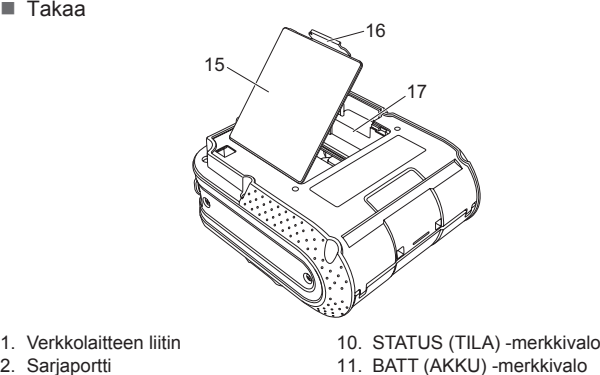

- BATT (AKKU) -merkkivalo 11.
- Bluetooth-merkkivalo (RJ-4030)/ 12. **WiFi-** Wi-Fi-merkkivalo (RJ-4040)
- 13. Bluetooth-painike (RJ-4030) tai Wi-Fi-painike (RJ-4040)
- (Tietoliikenteeseen Bluetoothia tukevan tietokoneen/sovittimen tai tukiaseman/reitittimen kanssa)
- 14. Vyökiinnike 15. Paristolokeron kansi
- tulostinasetusten tulostaminen) 16. Paristolokeron kannen salpa 17. Paristolokero
- **Ladattavan litiumioniakun käyttäminen (lisävaruste)**

## **Tulostimen kytkeminen ulkoiseen virtalähteeseen**

- 1. Paristolokeron kansi
- 2. Kannen salpa **2** Varmista, että paristolokeron kannen reunan koukut on asetettu oikein, ja kiinnitä sitten kansi takaisin paikalleen.
- **Ladattavan litiumioniakun poistaminen**
- Poista paristolokeron kansi ja ladattava litiumioniakku. Kiinnitä sitten paristolokeron kansi takaisin paikalleen.
- **Ladattavan litiumioniakun lataaminen**
- Varmista, että tulostimen virta on katkaistuna. Jos tulostimen a virta on kytkettynä, katkaise virta painamalla virtapainiketta  $\bigcirc$ ja pitämällä sitä painettuna.
- <sup>2</sup> Varmista, että ladattava litiumioniakku on asennettuna tulostimeen.
- **6** Liitä tulostin vaihtovirtapistorasiaan verkkolaitteen ja virtajohdon avulla tai liitä tulostin tasavirtapistorasiaan autosovittimen avulla. Oranssi BATT (AKKU) -merkkivalo palaa, kun tulostimen akkua

Kytke tulostin lähellä olevaan vaihtovirtapistorasiaan, jotta tulostin saa virtaa tai ladattava akku ladataan pistorasian vaihtovirran avulla.

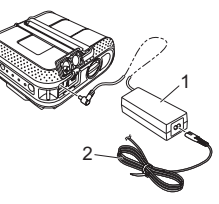

1. Verkkolaite

#### **Kytkeminen verkkovirtaan (lisävaruste)**

#### Kytke verkkolaite tulostimeen. a

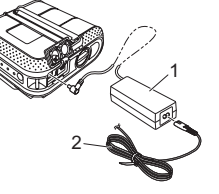

2. Virtajohto

- 
- 
- 

4 Aloita asennus valitsemalla [Asenna] ja viimeistele normaali asennus noudattamalla näyttöön tulevia ohjeita.

- **Kytkeminen tasavirtalähteeseen (lisävaruste)**
- Kytke tulostin ajoneuvosi 12 V:n tasavirtapistorasiaan (esimerkiksi tupakansytyttimeen), jotta tulostin saa virtaa tai jotta ladattava akku ladataan ajoneuvon tasavirran avulla.
- Kytke autosovitin laitteen 12 V:n tasavirtapistorasiaan. a

#### 2 Kytke autosovitin tulostimeen.

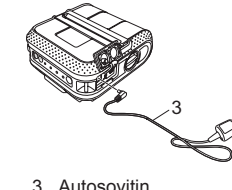

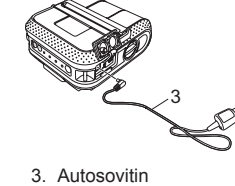

Avaa paristolokeron kansi painamalla kannen salpaa, käännä kansi a auki ja poista kansi. Aseta akku paristolokeroon.

- Kytke tulostimeen virta painamalla virtapainiketta  $\bigcirc$  ja pitämällä sitä painettuna. Paina sitten Bluetooth-painiketta.
- <sup>2</sup> Etsi tulostin Bluetooth-hallintaohjelmiston avulla. Bluetooth-yhteys on nyt aktiivinen.

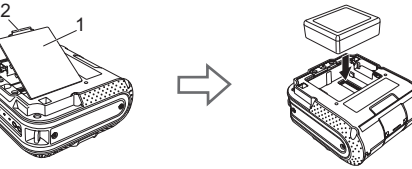

Kytke tulostimeen virta painamalla virtapainiketta  $\bigcirc$  ja pitämällä sitä painettuna. Paina sitten Wi-Fi-painiketta. Wi-Fi-yhteys on nyt aktiivinen.

- Asenna tulostinohjain ja ohjelmisto. a
- <sup>2</sup> Varmista, että tulostin saa tarpeeksi virtaa. Käytä ladattua akkua tai liitä tulostin vaihto- tai tasavirtapistorasiaan.
- **6** Kytke virta tulostimeen. Vihreän POWER (VIRTA) -merkkivalon pitäisi palaa.
- 4 Yhdistä tulostin tietokoneeseen tai kämmenlaitteeseen joko USB-, Bluetooth- tai Wi-Fi-yhteydellä.
- **6** Aseta RD-rulla.
- **6** Tulosta kuitteja tai tarroja.

#### **Ladattavan litiumioniakun asentaminen**

Katkaise virta tulostimesta painamalla virtapainiketta  $\bigcirc$  ja pitämällä sitä painettuna.

<sup>2</sup> Paina rullanohjaimen lukitusnappia nuolen suuntaan ja siirrä napilla ohjaimia vasemmalle tai oikealle. Kun rullan ohjaimia voi liikuttaa, säädä rullan ohjain paperin leveyden mukaiseksi tulostimen sisäpuolelle kaiverrettujen mittojen mukaisesti.

4 Sulje RD-rullalokero painamalla kannen keskikohdasta ja kytke sitten virta tulostimeen painamalla virtapainiketta () ja pitämällä sitä painettuna.

ladataan. Kun ladattava litiumioniakku on ladattu täysin, BATT (AKKU) -merkkivalo sammuu. Irrota virtajohto tai autosovitin akun verkkolaitteen liittimestä.

Lisätietoja on CD‑levyllä olevassa Käyttöoppaassa.

**Ohjainten asentaminen**

Varmista, että olet kirjautuneena järjestelmänvalvojan

oikeuksin.

Alla oleva näyttökuva saattaa erota hieman todellisesta tuotteesta. Aseta asennusohjelman CD‑levy CD‑asemaan. Jos malliniminäyttö a tulee näkyviin, valitse tulostimesi. Jos kielinäyttö tulee näkyviin,

valitse kielesi.

vaihtoehtoa.

Valitse [**Normaali asennus**]. b

**M** Adobe Flash P

RJ-4030 Viin valikl

> $\circ$ Käyttöopa 道 **O**<sup>2</sup> Brotherin tekninen tul

Voit tarkastella Käyttöopasta napsauttamalla [**Käyttöopas**]-

brother

Edellinen +f Lopeta

#### **Huomautus**

Lue käyttöoikeussopimus ja valitse [**Hyväksy**], jos hyväksyt ehdot. c

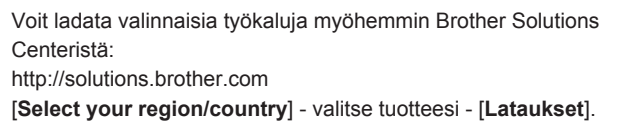

Lisätietoja on CD‑levyllä olevassa Käyttöoppaassa.

C 2012 Brother Industries, Ltd. All Rights Reserver

## **Langattomat verkkoyhteydet**

#### **Bluetooth-yhteys (RJ-4030)**

- Onko kaapeli löysästi kiinni?
- Tarkista, että kaapeli on kytketty tiukasti.
- Onko RD-rulla asennettu oikein?
- Jos ei, poista RD-rulla ja asenna se uudelleen.
- Onko rullaa jäljellä tarpeeksi?
- Jos ei, asenna uusi RD-rulla.
- Onko RD-rullalokeron kansi auki?
- Tarkista, että RD-rullalokeron kansi on suljettu.
- Onko ilmennyt tulostus- tai tiedonsiirtovirhe? Katkaise virta tulostimesta ja kytke virta uudelleen. Jos ongelma ilmenee yhä, ota yhteyttä
- Brother-jälleenmyyjään.

Eikö rullan ohjain kosketa RD-rullan reunaa? Siirrä rullan ohjain RD-rullan reunaa vastel

Jotta tulostimesi ja Bluetoothia tukeva tietokoneesi tai sovittimesi voivat vaihtaa tietoja toistensa kanssa, sinun on ensin muodostettava tulostimesta ja tietokoneesta tai kämmenlaitteesta laitepari Bluetooth-hallintaohjelmiston avulla.

- Onko virtajohto liitetty oikein?
- Tarkista, että virtajohto on kytketty oikein. Jos se on kytketty oikein, kokeile kytkeä se toiseen pistorasiaar
- Jos POWER (VIRTA) -merkkivalo ei edelleenkään syty, ota yhteyttä Brother-jälleenmyyjään. **Tulostetut tarrat sisältävät raitoja tai heikkolaatuisia merkkejä, tai tarroja ei syötetä oikein.**

#### **Wi-Fi-yhteys (RJ-4040)**

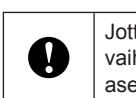

Jotta tulostin ja verkon tukiasemasi tai reitittimesi pystyvät vaihtamaan tietoja toistensa kanssa, sinun on ensin asennettava tulostinohjain ja Tulostinasetustyökalu.

- Onko oikea portti valittu?
- Tarkista, että oikea portti on valittu.
- Onko tulostin jäähtymistilassa (POWER (VIRTA) -merkkivalo vilkkuu oranssina)?
- Odota, että merkkivalon vilkkuminen lakkaa, ja yritä sitten tulostusta uudelleen.

■ Tulostaako joku verkon välityksellä?

Lisätietoja on CD‑levyllä olevassa Käyttöoppaassa.

## **Kuittien tai tarrojen tulostaminen**

3.  $\blacksquare$  Jo Lisätietoja on CD‑levyllä olevassa Käyttöoppaassa.

### **RD-rullan asettaminen**

Käännä kannen avaamisvipua ja pidä siitä kiinni. Avaa sitten RD-rullalokeron kansi.

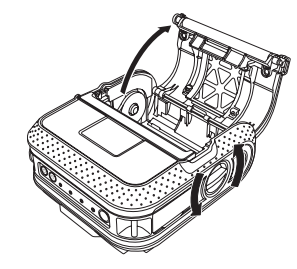

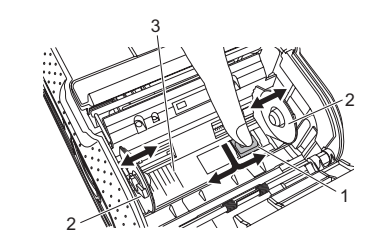

Rullanohjaimen lukitus

Brotherin maailmanlaajuinen WWW-sivusto: http://www.brother.com Brother Developer Center: http://www.brother.com/product/dev/ Usein kysytyt kysymykset, tuotetuki, tekniset kysymykset, ohjainpäivitykset ja apuohjelmat: http://solutions.brother.com

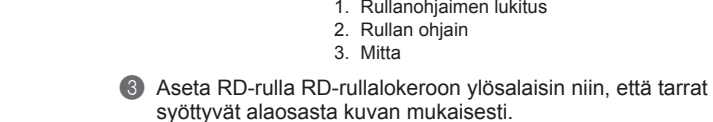

Aseta RD-rulla ohjaimen viivojen mukaisesti.

4. Ohjaimen viivat

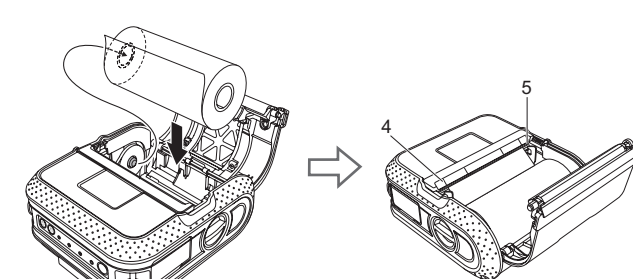

# 4

Painamalla syöttöpainiketta  $\dagger$ n voit tulostaa raportin, joka sisältää seuraavat tulostimen asetukset:

- Ohjelman versio
- Tulostimen käyttöhistoria
- Puuttuvan pisteen testikuvio
- Apuohjelma-asetustiedot
- Siirrettyjen tietojen luettelo
- Verkkoasetustiedot ■ Wi-Fi-asetustiedot

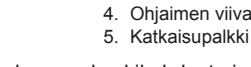

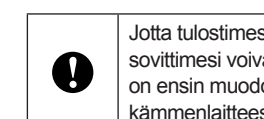

## **RD-rullan asettaminen (jatkoa)**

# **RJ-4030 RJ-4040**

**RD**<br>**ROLLS** 

**Merkkivalot**

<sup>3</sup> Paina syöttöpainiketta f<sub>1</sub> ja pidä sitä painettuna, kunnes POWER (VIRTA) -merkkivalo alkaa vilkkua vihreänä. Asetukset tulostetaan.

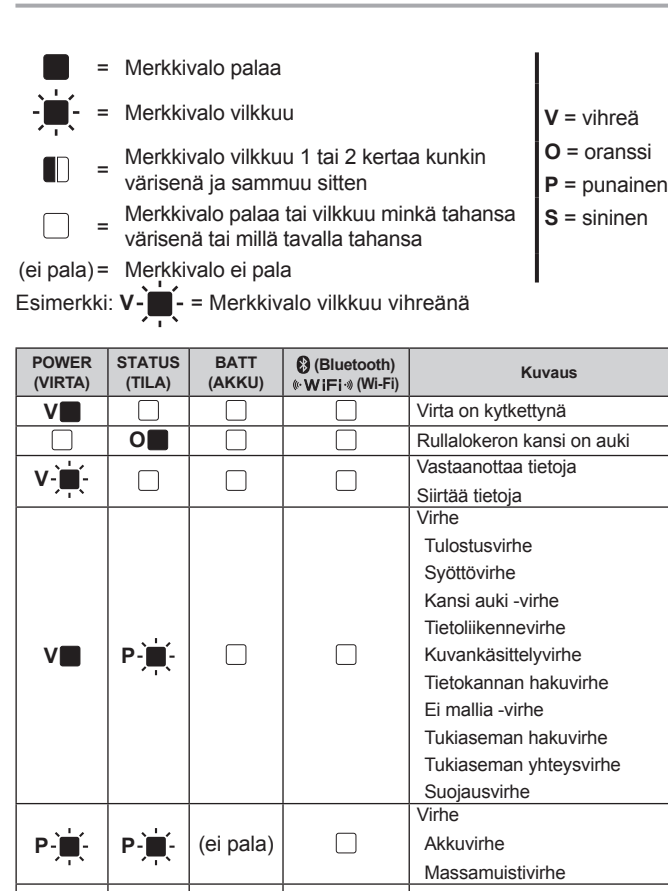

**P P P** (ei pala) Järjestelmävirhe

**P** (ei pala) (ei pala) Käynnistystilassa

Varmista, että USB-kaapeli on liitetty tiukasti ja oikein. Kokeile käyttää toista USB-kaapelia. Varmista, että Bluetooth-merkkivalo Ø tai Wi-Fi-merkkivalo (**k· W iFi·**») palaa sinisenä sen<br>mukaan, käytätkö Bluetooth- tai Wi-Fi-yhteyttä. Jos se ei pala, tarkista yhteys.

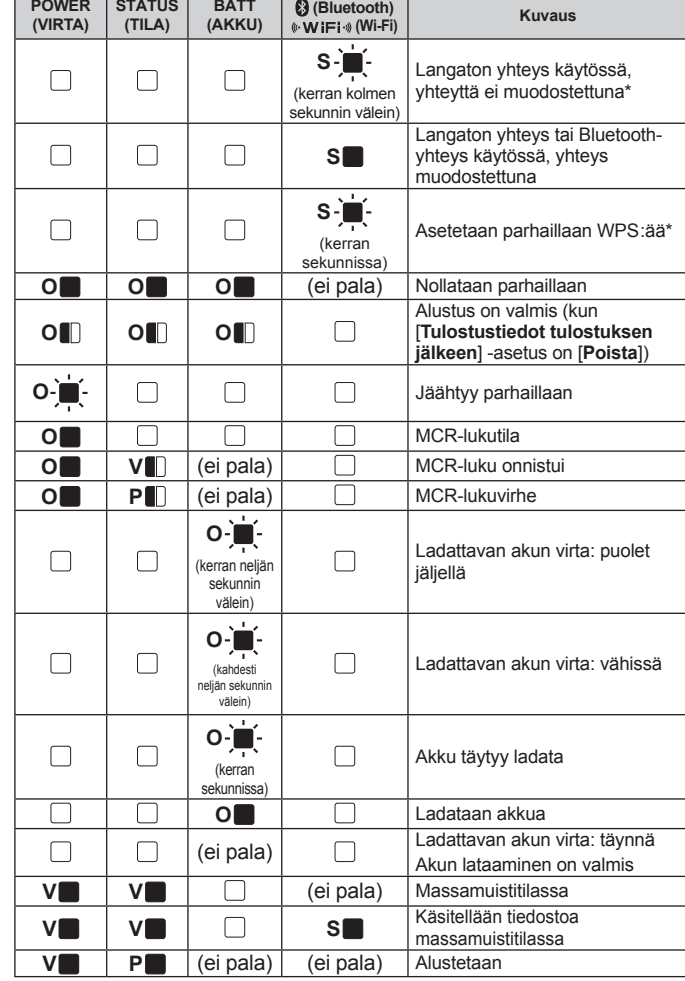

\* Vain RJ-4040

#### **Vianmääritys**

#### **Tulostin ei tulosta, tai on ilmennyt tulostusvirhe.**

**POWER (VIRTA) -merkkivalo ei pala.**

Onko tulostuspää tai rullayksikkö likainen?

Vaikka tulostuspää on yleensä puhdas normaalissa käytössä, rullayksikön nukka tai pöly saattaa tarttua tulostuspäähän. Jos näin tapahtuu, puhdista rullayksikkö.

**Tietokoneessa ilmenee tiedonsiirtovirhe.**

Jos yrität tulostaa, kun muut käyttäjät tulostavat suuria määriä tietoja, tulostin ei pysty hyväksymään tulostustyötäsi, ennen kuin meneillään oleva tulostus on valmis. Suorita näissä tilanteissa tulostustyö uudelleen, kun muut työt on saatu valmiiksi.

**Tarrat jumittuvat tai eivät tule laitteesta ulos oikein tulostamisen jälkeen.**

Estääkö rullayksikön lika tai nukka sen pyörimisen vapaasti?

- $\blacksquare$  Su
- 
- 

**Tulos** 

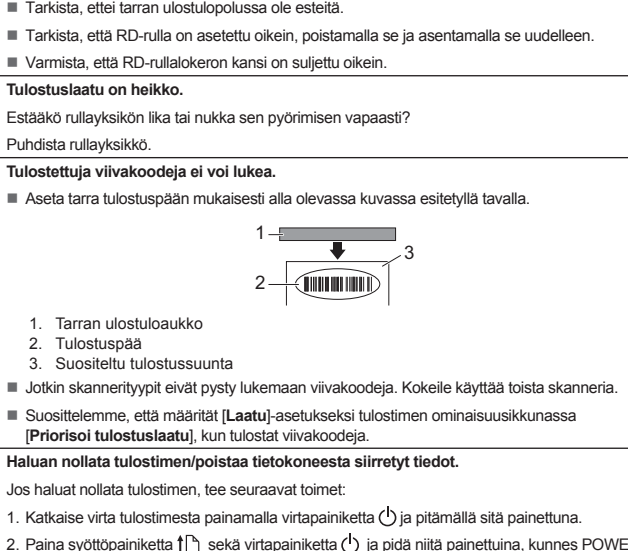

2.

- 1.
- Paina syöttöpainiketta ¶i\_" sekä virtapainiketta (") ja pidä niitä painettuina, kunnes POWER<br>(VIRTA)-, STATUS (TILA)- ja BATT (AKKU) -merkkivalot alkavat vilkkua oransseina. 2. Pa
- Pidä virtapainiketta painettuna ja paina syöttöpainiketta kolmesti. 3.
- 4. Vapauta virtapainike (ف ja syöttöpainike ¶ samanaikaisesti.
- Kaikki tietokoneesta siirretyt tiedot poistetaan, ja tulostimen asetukset nollataan tehdasasetuksiksi.

**Haluan peruuttaa nykyisen tulostustyön.**

Varmista, että tulostimen virta on kytkettynä, ja paina virtapainiketta (J.

## **Tulostimen ylläpito**

Tulostimelle voidaan tehdä ylläpitotoimia tarvittaessa. Joissakin käyttöolosuhteissa (kuten pölyisissä paikoissa) ylläpitotoimet on suoritettava useammin.

Pyyhi tulostuspää vanupuikolla.

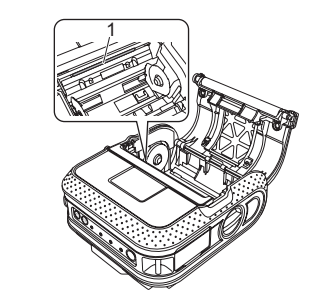

1. Tulostuspää

**Tulostuspään ylläpito**

**Rullayksikön ylläpito** Poista lika rullayksiköstä teipinpalan avulla.

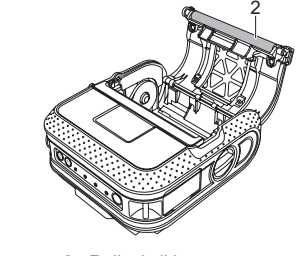

2. Rullayksikkö

Jos paperin ulostuloaukkoon kerääntyy liimaa ja tulostimeen tulee tukos, irrota tulostin pistorasiasta ja puhdista paperin ulostuloaukko isopropyylialkoholilla kostutetulla kankaalla.

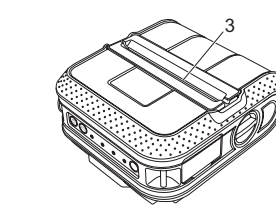

aperin ulostuloaukko

#### **Internet-osoitteet**

**Paperin ulostuloaukon ylläpito**

#### **Tulostimen asetustietojen tulostaminen**

#### **Huomautus**

- Apuohjelmalla voit asettaa etukäteen, mitkä kohteet tulostetaan. •
- Solmun nimi näkyy tulostimen asetuksissa. Solmun oletusnimi on BRWxxxxxxxxxxxxx. (Merkkijono xxxxxxxxxxxx perustuu tulostimesi MAC-osoitteeseen/Ethernet-osoitteeseen.)
- Varmista, että tulostimeen on lisätty rulla 101,6 mm:n kuittipaperia a ja että RD-rullalokeron kansi on suljettu.

#### 2 Kytke virta tulostimeen.

#### **Huomautus**

- Jos haluat tulostaa tulostimen asetukset, suosittelemme, että käytät 101,6 mm:n kuittipaperia.
- Nämä toimet voidaan tehdä myös RJ-apuohjelmalla. •

Lisätietoja on CD‑levyllä olevassa Käyttöoppaassa.

**Kun tulostetaan käyttäen USB-kaapelia, tulostin keskeyttää jatkuvasti tulostuksen ja jatkaa** 

Avaa tulostimen ominaisuudet valitsemalla [**Ohjauspaneeli] - [Tulostimet ja muut laitteet]**<br>[**Tulostimet ja faksit]** ja valitse [**Yleiset]**-välilehdessä [**Tulostusmääritykset]**. Valitse [Muu]-

Avaa tulostimen ominaisuudet valitsemalla [**Ohjauspaneeli] - [Laitteisto ja äänet] - [Tulostimet]**<br>ja valitse [**Yleiset]**-välilehdessä [**Tulostusmääritykset**]. Valitse [Muu]-välilehti ja valitse [**Yhden** 

**sitten tulostusta.**

Onko tulostin määritetty sarjatulostusta varten? Jos on, määritä tulostustilaksi puskuroitu tulostus.

Windows® XP:

välilehti ja valitse [**Yhden tietosivun vastaanottamisen jälkeen**] -vaihtoehto.

Windows Vista®:

Windows<sup>®</sup> 7

**tietosivun vastaanottamisen jälkeen**] -vaihtoehto.

Avaa tulostimen ominaisuudet valitsemalla [**Laitteet ja tulostimet**], napsauttamalla hiiren kakkospainikkeella tulostinta, jonka asetuksia muutetaan, ja valitsemalla sitten [**Tulostusasetukset**]. Valitse [**Yhden tietosivun vastaanottamisen jälkeen**] -vaihtoehto.

**Tuli virheilmoitus syötettäessä tarraa rullasta tulostuksen alkukohtaan.** 

Jos ilmenee syöttövirhe, määritä oikeat paperiasetukset tulostimelle Custom Label Tool -työkalun

avulla.

**Tietokoneohjelman pitäisi lähettää tietoja tulostimeen, mutta POWER (VIRTA) -merkkivalo** 

**ei vilku vihreänä.**

**Suomi**